Общее руководство «Система генерации коммерческого предложения страховых продуктов страхования жизни»

## **Оглавление**

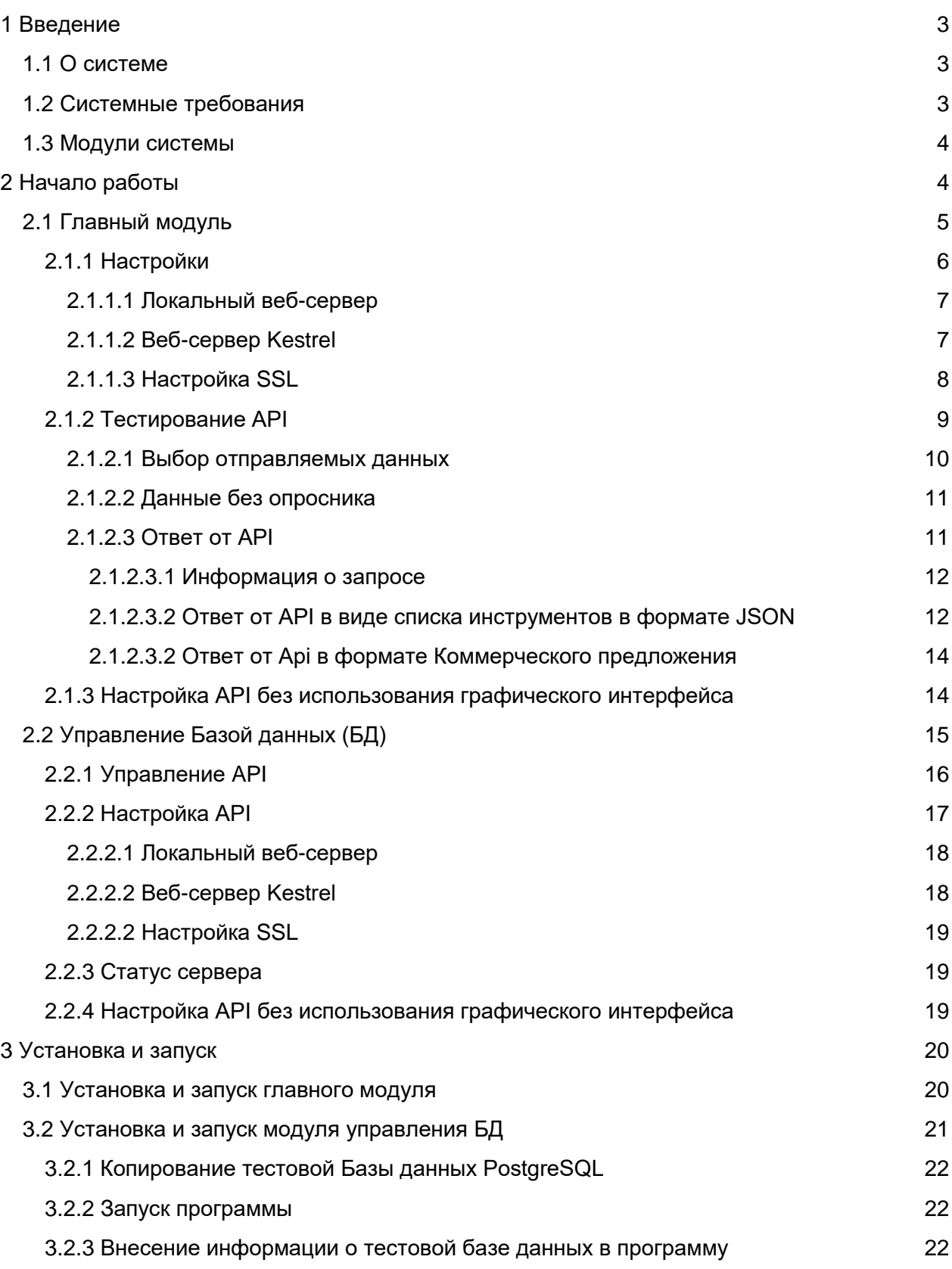

# <span id="page-2-0"></span>1 Введение

# <span id="page-2-1"></span>**1.1 О системе**

**Система генерации коммерческого предложения страховых продуктов страхования жизни** — система для формирования коммерческого предложения физическим лицам по банковским и страховым продуктам на основании данных о физическом лице Система генерации коммерческого предложения страховых продуктов страхования жизни позволяет на основе данных о клиента сформировать портфель страховых продуктов доступных у заказчика. В Системе доступны:

- загрузка данных клиента(физ. лица);
- загрузка данных заказчика(опросники, шаблоны КП, фин. Инструементы и т.д.)
- настройка параметров API и подключений;

Платформа представляет собой серверный Web Api, который разворачивается на удалённом сервере при тесном взаимодействии с заказчиком и использовании его специфичных данных, таких как:

- Список партнёров, предоставляющих финансовые инструменты
- Финансовые инструменты и их привязка к риск-профилям
- Форматы опросных анкет физ. лиц

Преимущества ADM CP:

- Простота взаимодействия (HTTP запросы с данными в формате JSON)
	- o Отправка данных HTTP запросом в формате JSON с данными физ. лица
	- o Получение ответа в формате JSON с готовым портфелем клиента.
- Скорость обработки запроса не более 5 секунд.

Возможность обработки большого количества одновременных запросов (до 1000 шт.)

# <span id="page-2-2"></span>**1.2 Системные требования**

Перед установкой пожалуйста, убедитесь, что ваше устройство соответствует системным требованиям, указанным ниже.

Минимальные системные требования для установки:

Операционная система: Windows 7 и выше или Windows Server 2008 R2 и выше.

CPU: 1.4GHz 32-bit

RAM: 4 GB

# <span id="page-3-0"></span>1.3 Модули системы

Примеры доступных модулей:

- Главный модуль используется для запуска АРІ и возможности формирования Коммерческого предложения.
- Управление базой данных используется для запуска АРІ(возможность доступа к БД через API интерфейс ПО).

Для работы «Главного модуля» требуется иметь подключение к модулю «Управления базой данных» (информация о инструментах и

# <span id="page-3-1"></span>2 Начало работы

Функциональность Системы зависит от конкретного проекта и может быть расширена подключением дополнительных модулей.

# <span id="page-4-0"></span>**2.1 Главный модуль**

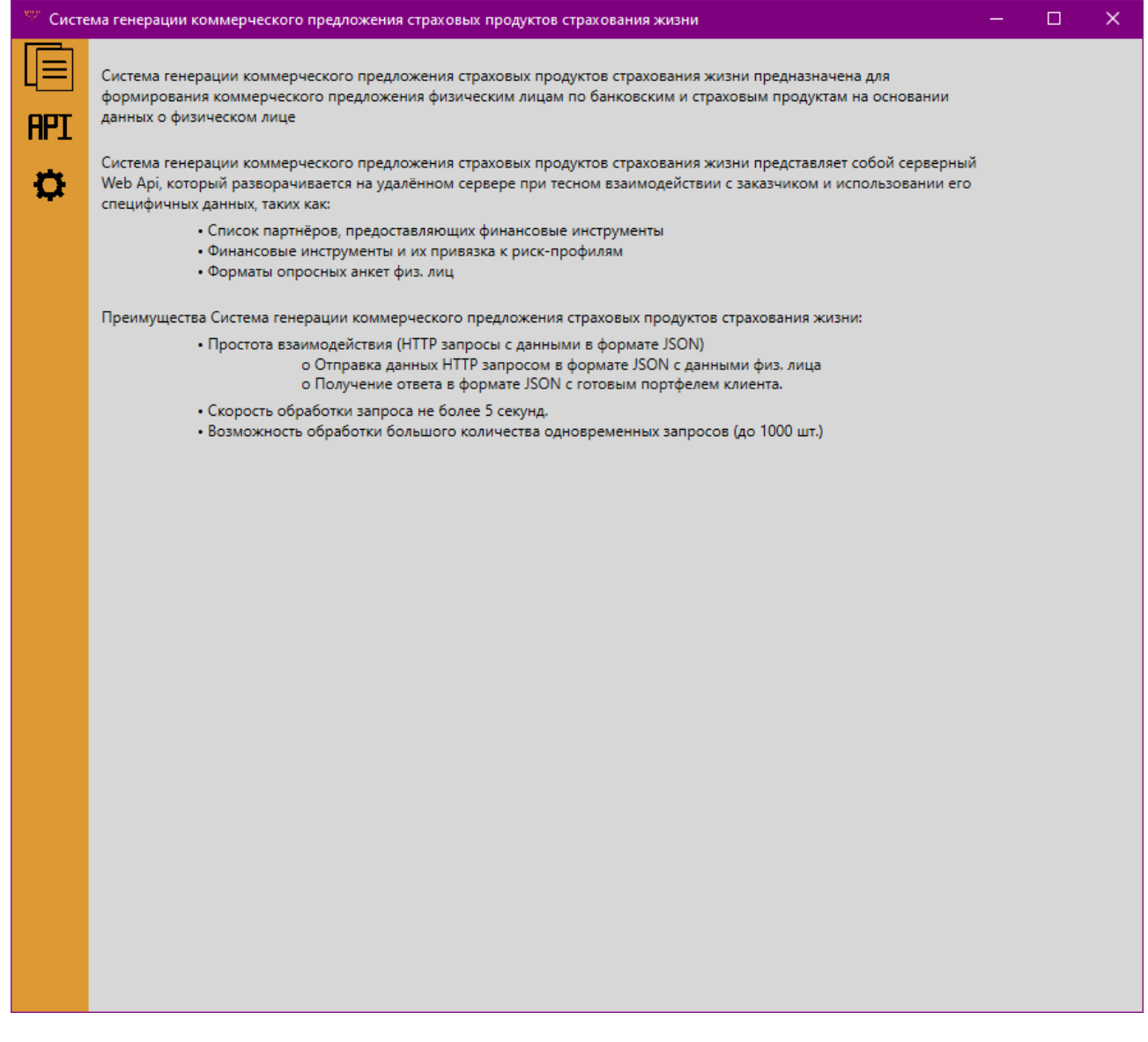

Главное окно программы

На начальном экране, вы можете ознакомиться с кратким описанием программы.

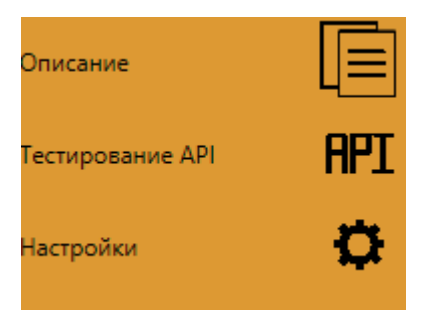

#### Навигационная панель

Для навигации по программе следует использовать выдвижную навигационную панель.

## <span id="page-5-0"></span>2.1.1 Настройки

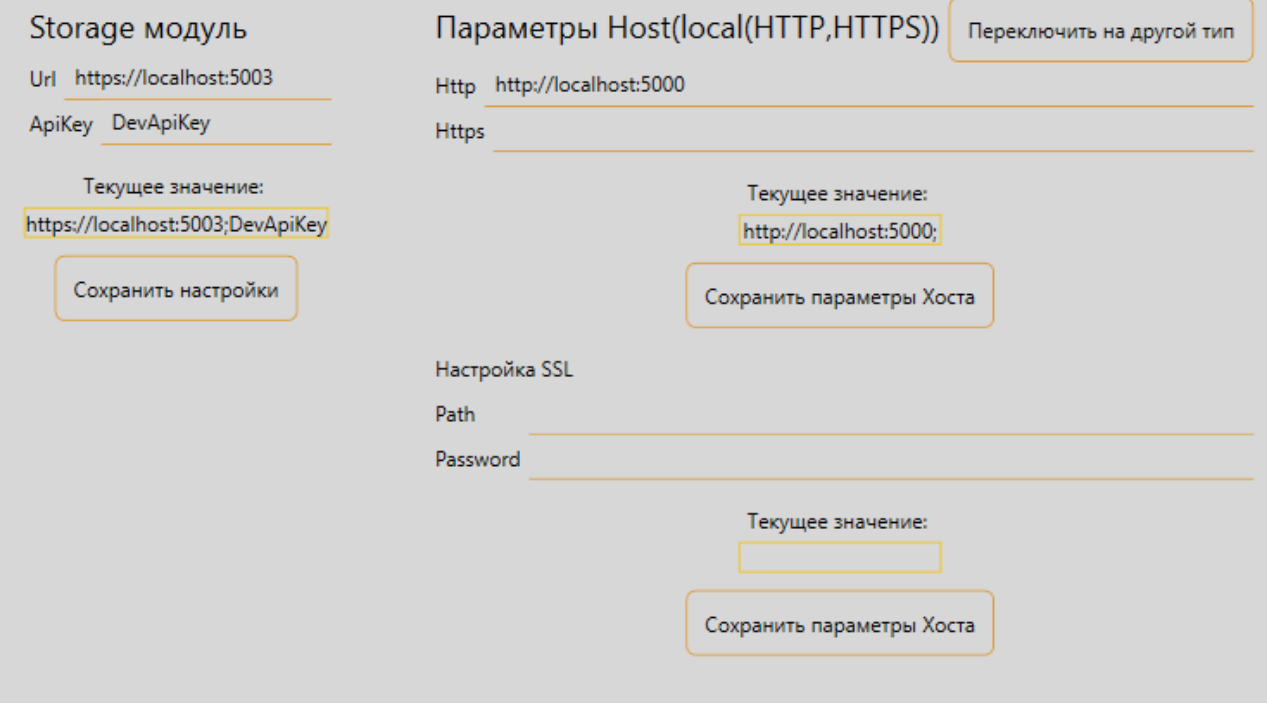

### Окно Настройки

На странице настроек вы можете произвести настройку работы API, а так же указать адреса и ключи подключения к дополнительным удалённым модулям программы. Под каждым параметром указаны текущие значения на запущенном экземпляре АРІ.

Чтобы сохранить внесённые изменения в настройки подключения к модулям, потребуется нажать кнопку Сохранить настройки. Для сохранения внесённых изменений в параметрах АРІ потребуется нажать кнопку Сохранить параметры Хоста. После нажатия одной из кнопок, сервер АРІ будет автоматически перезапущен с новыми параметрами.

Для корректной работы требуется работоспособность модулей Storage(Хранилище)

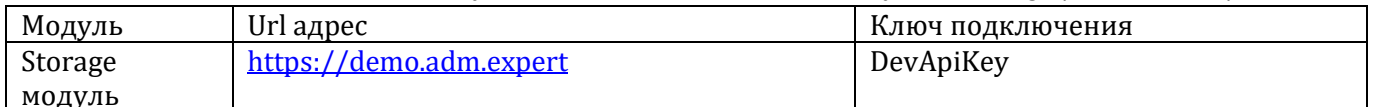

Выше в таблице приведены данные для подключения к тестовым модулям. В случае невозможности доступа посетите наш сайт для получения актуальной информации http://adm.expert/

### <span id="page-6-0"></span>2.1.1.1 Локальный веб-сервер

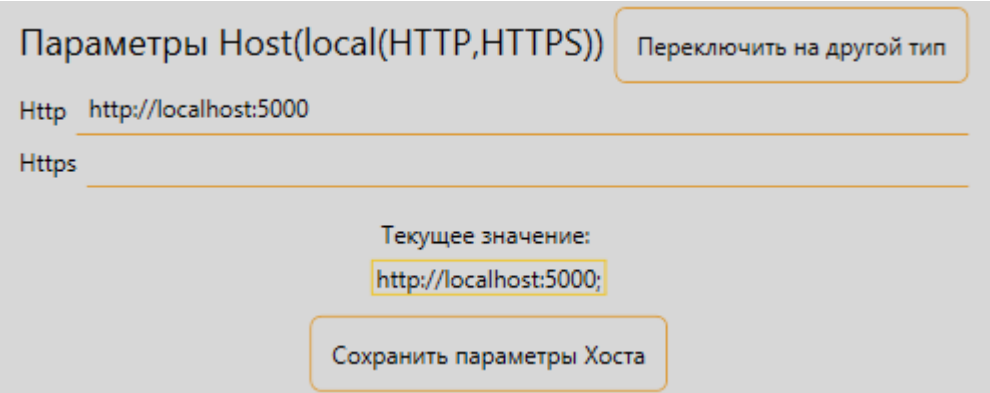

Локальный запуск установлен по умолчанию. По умолчанию система прослушивает только протокол HTTP. В случае если и в системе есть доверенный SSL-сертификат, можно указать адрес localhost по протоколу HTTPS.

Для переключения между типами веб-сервера требуется нажать кнопку *Переключить на другой тип*.

### <span id="page-6-1"></span>2.1.1.2 Веб-сервер Kestrel

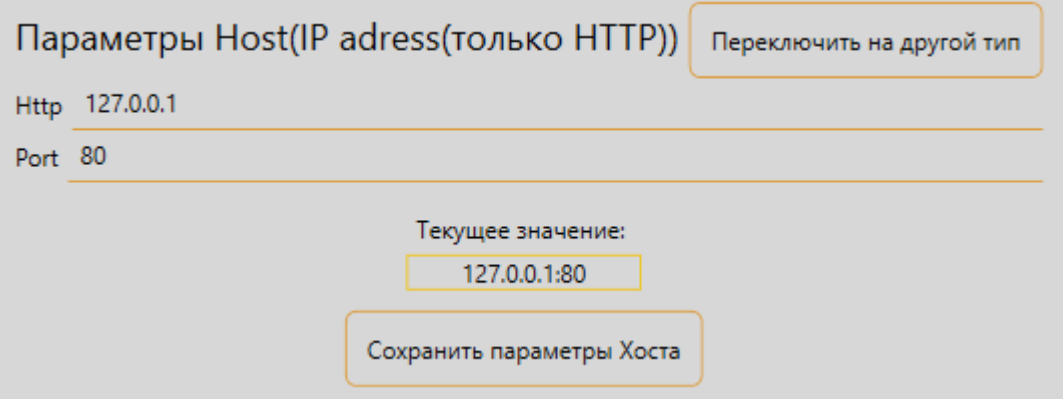

Для возможности доступа из сети интернет стоит переключить размещение на веб-сервере Kestrel. В данной реализации предусмотрена работа только по протоколу HTTP. Следует указывать открытый порт.

Для переключения между типами веб-сервера требуется нажать кнопку *Переключить на другой тип*.

### <span id="page-7-0"></span>2.1.1.3 Настройка SSL

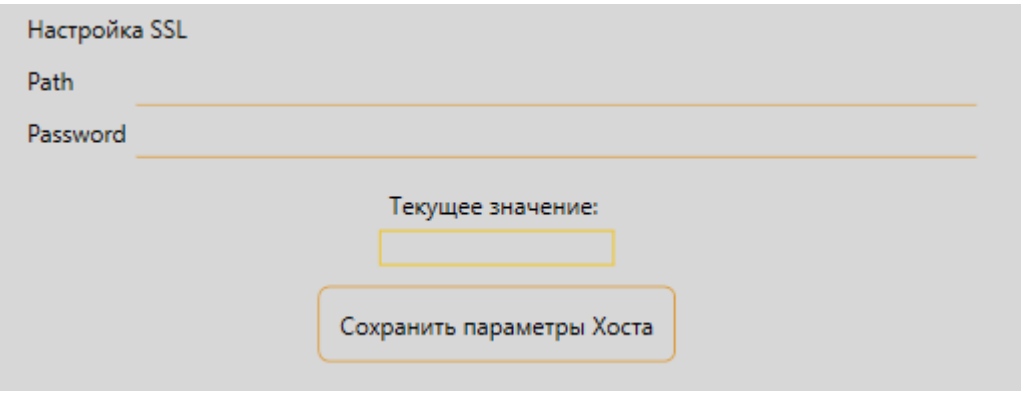

Если имеется сертификат SSL то путь к нему в системе и пароль можно указать в соответствующем разделе.

Для сохранения внесённых изменений потребуется нажать кнопки под соответствующем разделом (после нажатия кнопки сервер автоматически перезапускается с новыми настройками).

# <span id="page-8-0"></span>2.1.2 Тестирование API

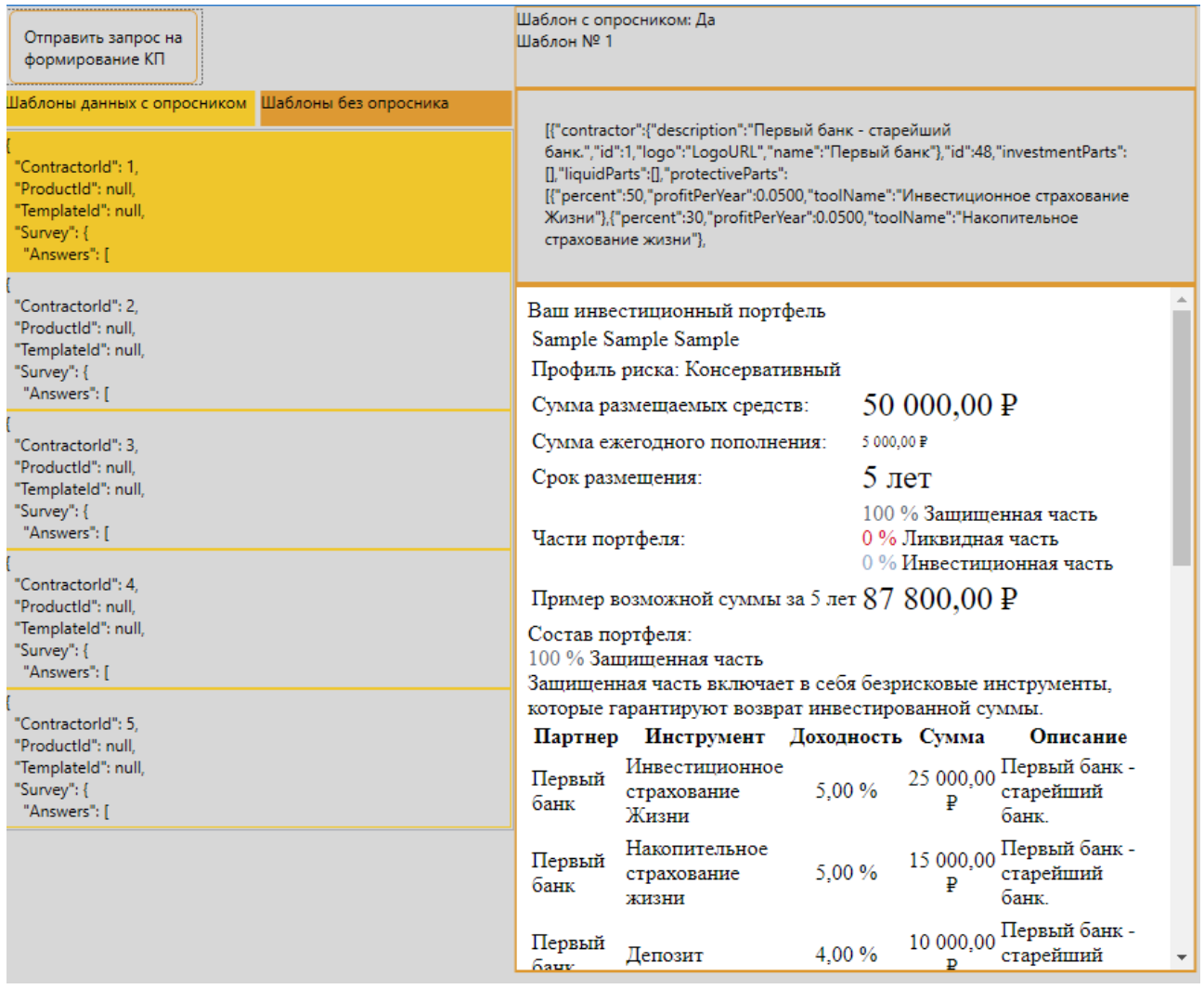

### Окно Тестирование API

Окно Тестирование АРІ Главная рабочая страница программы.

Окно можно условно поделить на две части:

• левая половина окна отвечает за выбор тестовых данных на отправку

правая половина окна выводит полученный ответ от запущенного API

## <span id="page-9-0"></span>2.1.2.1 Выбор отправляемых данных

В программе предусмотрено три типа тестовых данных на отправку:

- 1. данные с опросником (выводятся при переходе на окно Тестирование API)
- 2. данные без опросника *без* проведения дополнительной проверки в Scoring и Social модуле

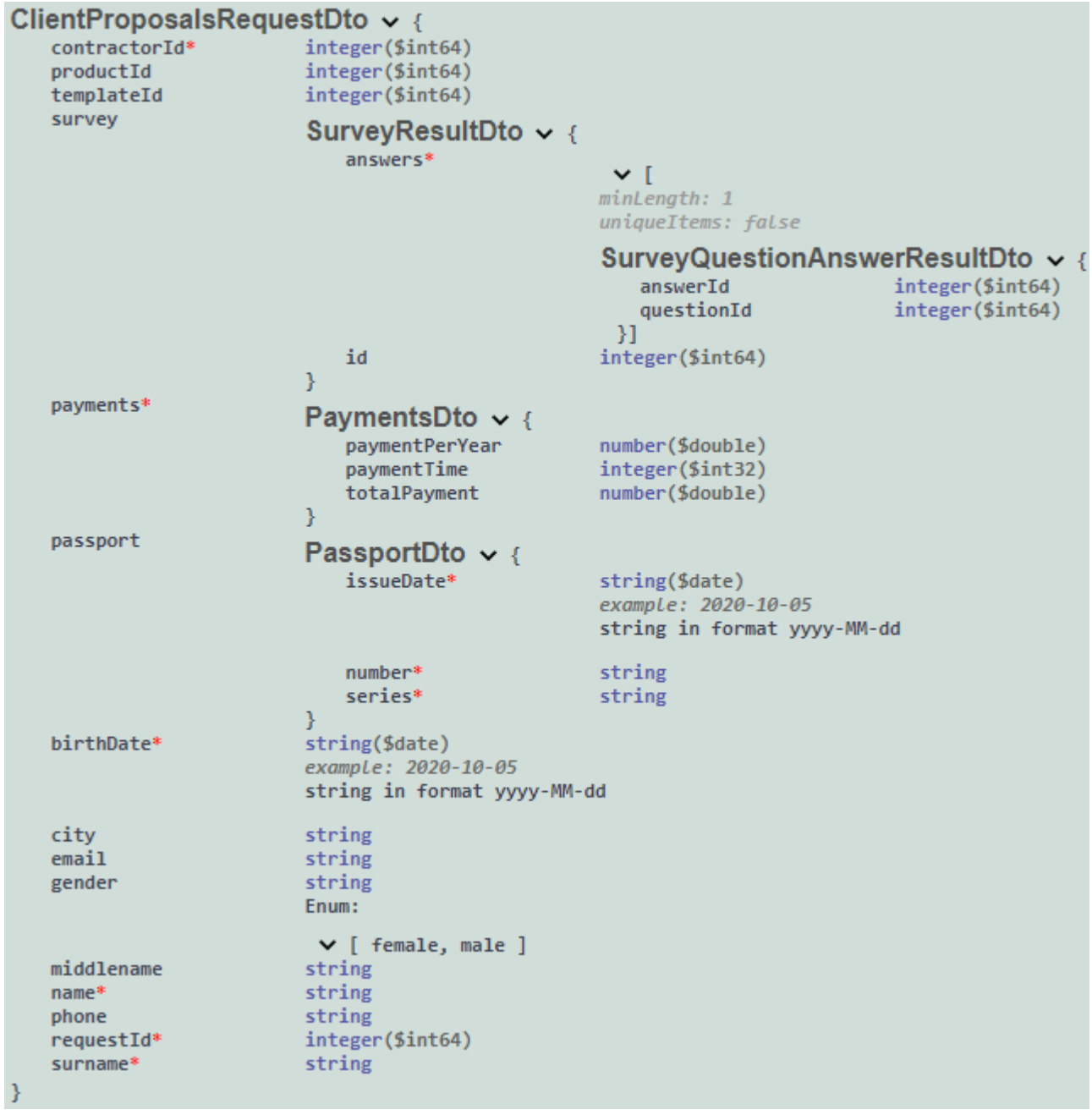

### Модель отправляемых данных

Для подробного просмотра тестовых данных следует навести мышку на окно с данными (после чего оно расширится и при помощи колеса можно просмотреть данные тестовый данные полностью).

### <span id="page-10-0"></span>2.1.2.2 Данные без опросника

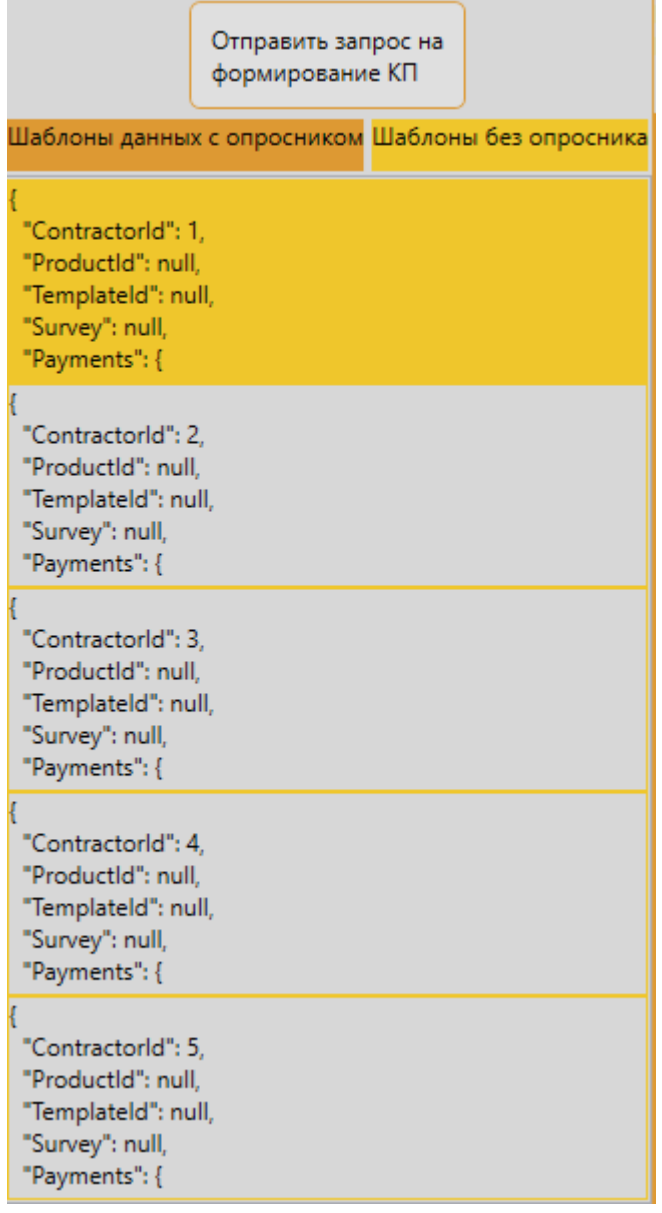

Данные без опросника(слева- 2 тип, справа- 3 тип)

Для выбора данного типа данных следует в окне выбора данных выбрать вкладку "Шаблоны без опросника". При переходе на данную вкладку по умолчанию к отправке готовятся данные второго типа(без проведения дополнительной проверки в Scoring и Social модуле). В данном разделе так же представлены 5 тестовых вариантов имитирующие запросы по 5 разным физическим лицам.

Если необходимо проводить дополнительную проверку в модуле Scoring и Social, то следует нажать на checkbox с текстом "Включить дополнительную проверку".

## <span id="page-10-1"></span>2.1.2.3 Ответ от API

В данной части окна выводится 3 типа данных:

- 1. Информация о отправленном запросе
- 2. Ответ от API в виде списка инструментов в формате JSON
- 3. Ответ от API в формате Коммерческого предложения в стандартном шаблоне.

<span id="page-11-0"></span>2.1.2.3.1 Информация о запросе

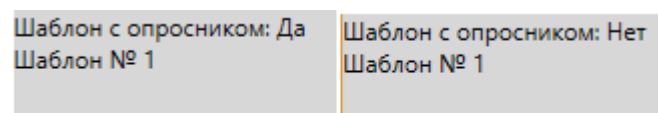

#### Информация о запросе

В данном окне выводится информация о выбранных данных на отправку. Список выводимой информации, следующий:

- Является ли шаблон оправляемых данных шаблоном первое типа
- Номер выбранного шаблона
- В случае отсутствия опросника появляется информация о необходимости дополнительной проверки в модулях Scoring и Social.

<span id="page-11-1"></span>2.1.2.3.2 Ответ от API в виде списка инструментов в формате JSON

[{"contractor":{"description":"Первый банк - старейший банк.","id":1,"logo":"LogoURL","name":"Первый банк"},"id":49,"investmentParts": [],"liquidParts":[],"protectiveParts": [{"percent":50,"profitPerYear":0.0500,"toolName":"Инвестиционное страхование Жизни"}, {"percent":30, "profitPerYear":0.0500, "toolName": "Накопительное страхование жизни"},

### Список инструментов в формате JSON.

В данном окне выводиться ответ на отправленный запрос в виде списка инструментов. В случае невозможности получения ответа от внешних модулей в данном окне выведется следующий текст "*Удалённый Сервер не доступен*".

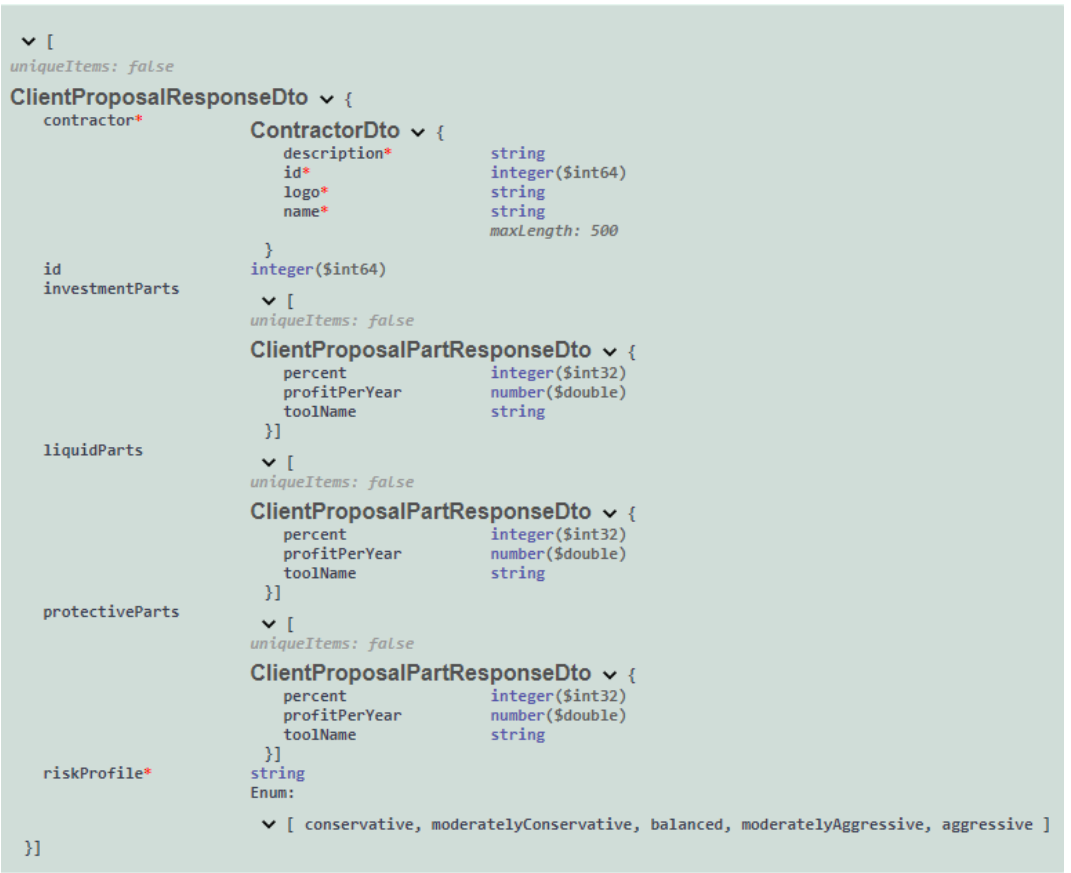

Модель списка инструментов

<span id="page-13-0"></span>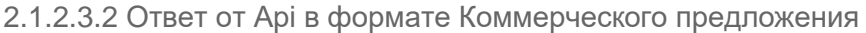

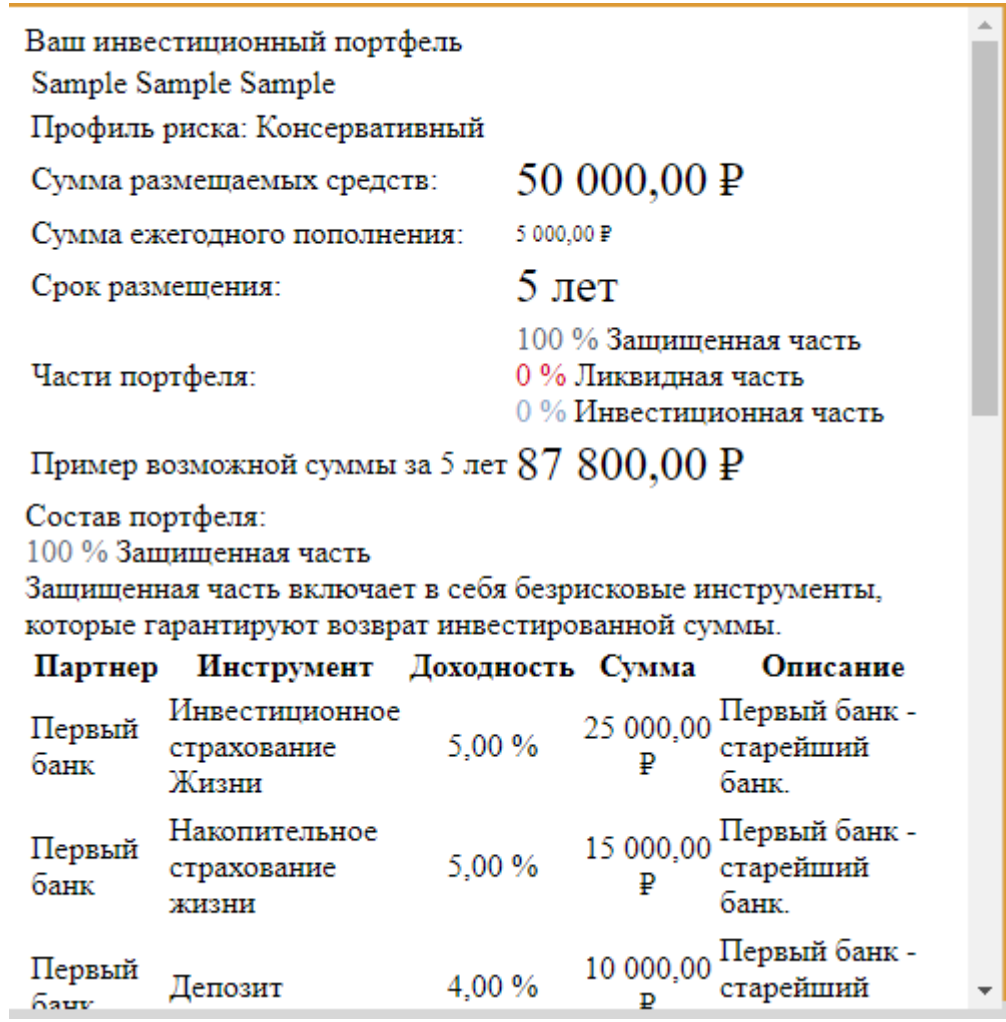

Коммерческое предложение в стандартном шаблоне

В данном окне выводится Коммерческое предложение в формате Html страницы, в стандартном шаблоне. В случае невозможности получения ответа от внешних модулей данное окно останется пустым.

## <span id="page-13-1"></span>2.1.3 Настройка API без использования графического интерфейса

Так же можно запустить API без использования приложения. Для этого потребуется внести изменения в файлы **appsettings.Production.json** и **hostsettings.json**. Для запуска API без Пользовательского интерфейса можно использовать консольное приложение ADM-CP-Console.exe (по команде help можно получить список команд).

# <span id="page-14-0"></span>**2.2 Управление Базой данных (БД)**

Для внесения информации о созданной Базе данных в программу потребуется в разделе AppSettings в строке ConnectionString ввести данные рабочей базы данных в следующем формате:

```
User ID={имя пользователя};Password={пароль от БД};Host={имя 
хоста};Port={номер порта};Database={имя БД}
```
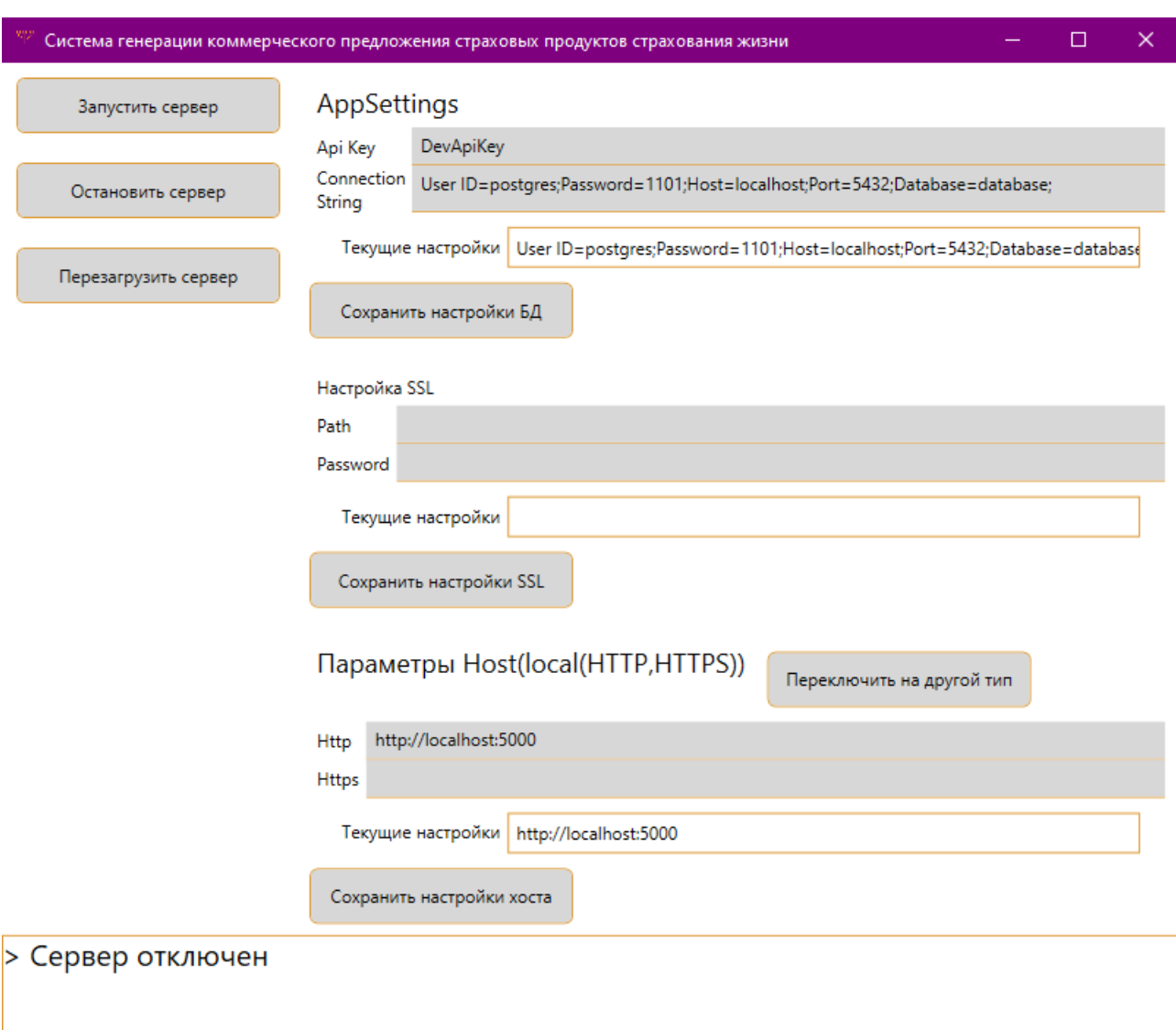

#### Главное окно программы

Данная программа имеет единственное окно, на котором расположены все элементы управления. Условно окно разделено на 3 зоны:

- 1. Управления API.
- 2. Настройки API.

## 3. Статус сервера.

## <span id="page-15-0"></span>2.2.1 Управление API

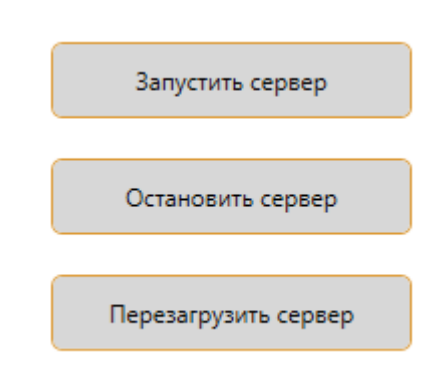

Панель управления

На данном участке окна расположены элементы управления API. Три верхние кнопки отвечают за запуск, остановку и перезапуск сервера, на котором развёрнут API.

## <span id="page-16-0"></span>2.2.2 Настройка API

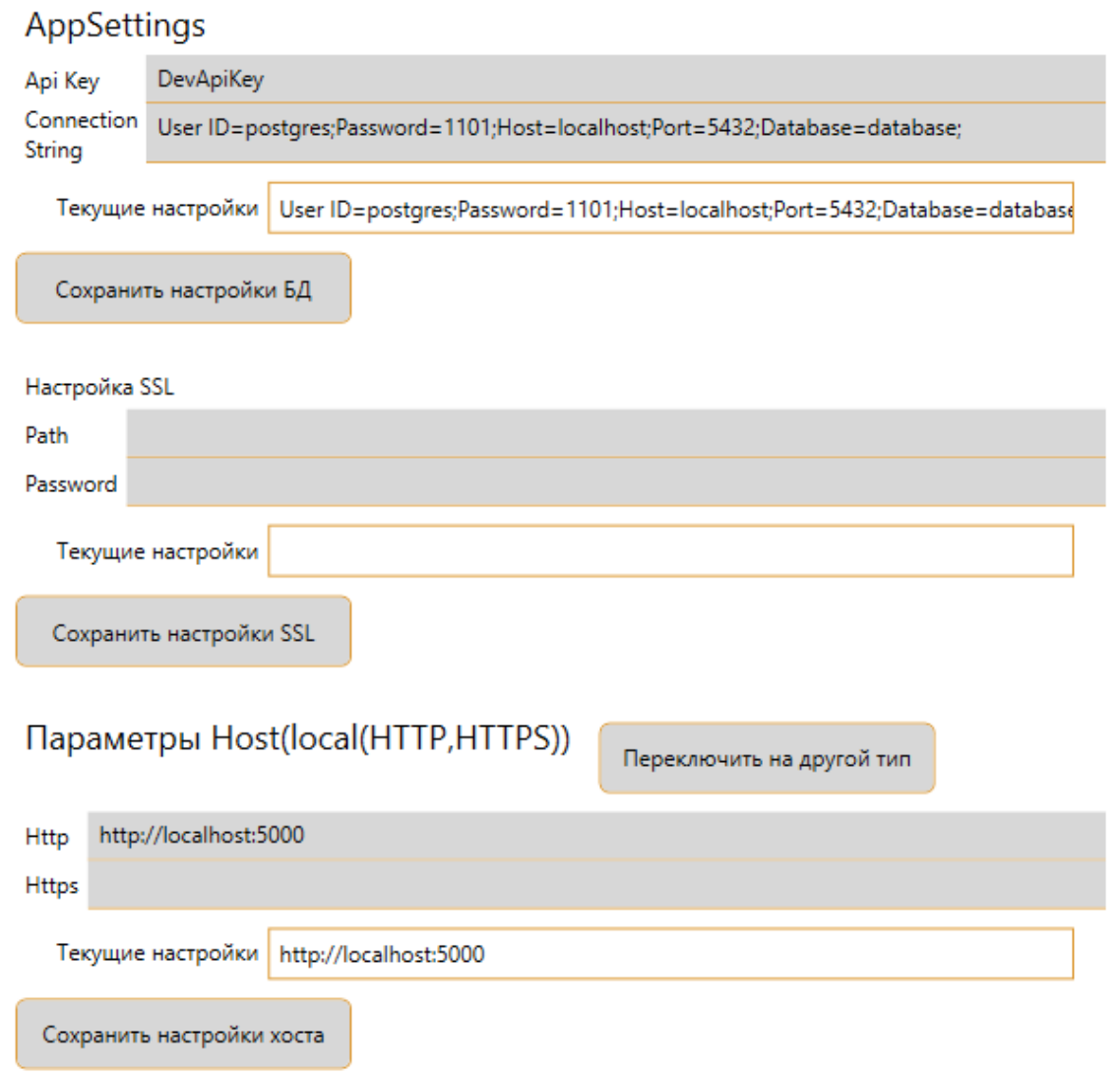

## Настройки

На данном участке окна программы можно произвести настройку сервера. Под каждым разделом имеется информационная строка с текущими настройками API.

<span id="page-17-0"></span>2.2.2.1 Локальный веб-сервер

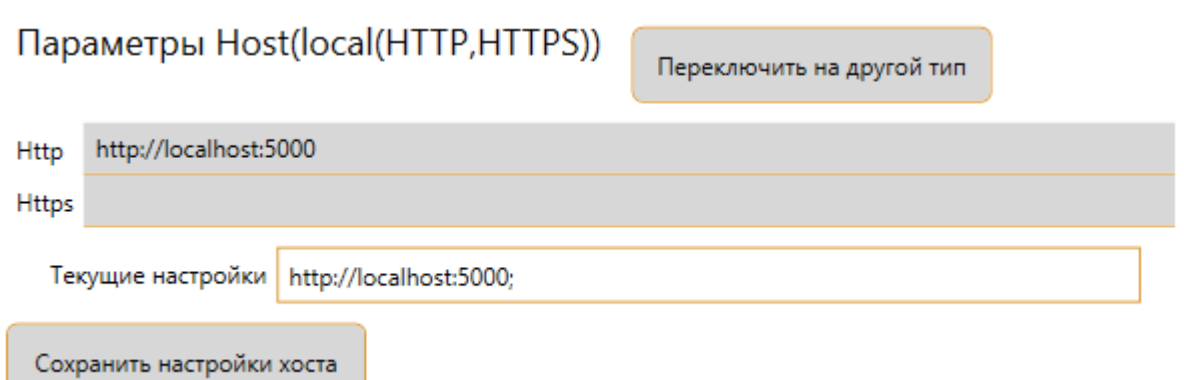

Локальный запуск установлен по умолчанию. По умолчанию система прослушивает только протокол HTTP

Для переключения между типами веб-сервера требуется нажать кнопку *Переключить на другой тип*.

#### <span id="page-17-1"></span>2.2.2.2 Веб-сервер Kestrel

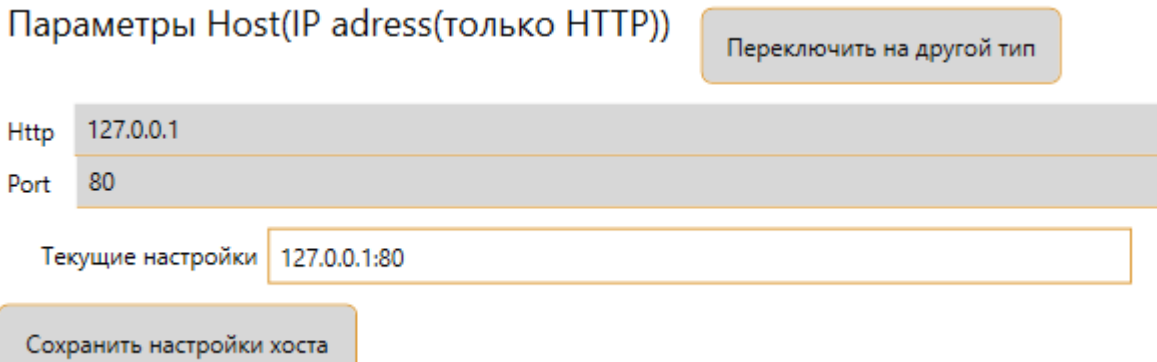

Для возможности доступа из сети интернет стоит переключить размещение на веб-сервере Kestrel. В данной реализации предусмотрена работа только по протоколу HTTP. Следует указывать открытый порт.

Для переключения между типами веб-сервера требуется нажать кнопку *Переключить на другой тип*.

# <span id="page-18-0"></span>2.2.2.2 Настройка SSL Настройка SSL Path Password Текущие настройки Сохранить настройки SSL

Если имеется сертификат SSL то путь к нему в системе и пароль можно указать в соответствующем разделе.

Для сохранения внесённых изменений потребуется нажать кнопки под соответствующем разделом (после нажатия кнопки сервер автоматически перезапускается с новыми настройками).

## <span id="page-18-1"></span>2.2.3 Статус сервера

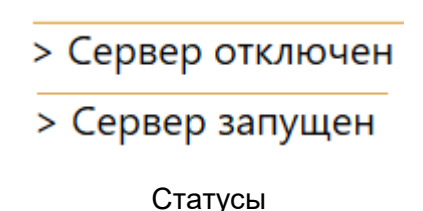

На данном участке окна программы выводится информация о текущем состоянии сервера. Всего есть 3 статуса:

- 1. Сервер запущен
- 2. Сервер отключен(по умолчанию)

Сервер перезапускается.

## <span id="page-18-2"></span>2.2.4 Настройка API без использования графического интерфейса

Так же можно запустить API без использования приложения. Для этого потребуется внести изменения в файлы **appsettings.Production.json** и **hostsettings.json**. Для запуска API без Пользовательского интерфейса можно использовать консольное приложение ADM-Storage-Console.exe (по команде help можно получить список команд).

# <span id="page-19-0"></span>3 Установка и запуск

Развертывание «Система генерации коммерческого предложения страховых продуктов страхования жизни» возможно на Windows и Window Server.

Минимально необходимые версии операционных систем:

- Windows 7 и выше
- Windows Server 2008 R2 и выше

«Система генерации коммерческого предложения страховых продуктов страхования жизни» рекомендует использование следующих ресурсов:

- **Сервер приложений**: 2-core CPU, 2 Гбайт ОЗУ, 10 Гбайт дискового пространства.
- **Сервер БД**: 2-4-core CPU, 8-16 Гбайт ОЗУ, не менее 10 Гбайт дискового пространства (в зависимости от объема данных).

«Система генерации коммерческого предложения страховых продуктов страхования жизни» устанавливается путем разархивирования загруженного архива дистрибутива с дальнейшей настройкой каждого модуля по отдельности. Так же потребуется предустановленная СУБД PostgreSQL(версии 9.3+).

Для возможности работы потребуется скопировать шаблон базы данных (с тестовыми данными) на имеющуюся(пустую) базу данных PostgreSQL.

## <span id="page-19-1"></span>**3.1 Установка и запуск главного модуля**

Для начала эксплуатации программы необходимо загрузить дистрибутив по предоставленной ссылке и распаковать загруженный архив в удобное для Вас место.

Для запуска программы необходимо запустить исполняемый файл **ADM-CP-Desktop.exe** из папки Система генерации коммерческого предложения страховых продуктов страхования жизни - Главный модуль

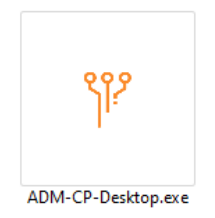

При запуске программы, так же запускается сервер API по локальному адресу указанных в Параметрах Host на странице настроек (по умолчанию http://localhost:5000). Никаких дополнительных настроек перед запуском не потребуется.

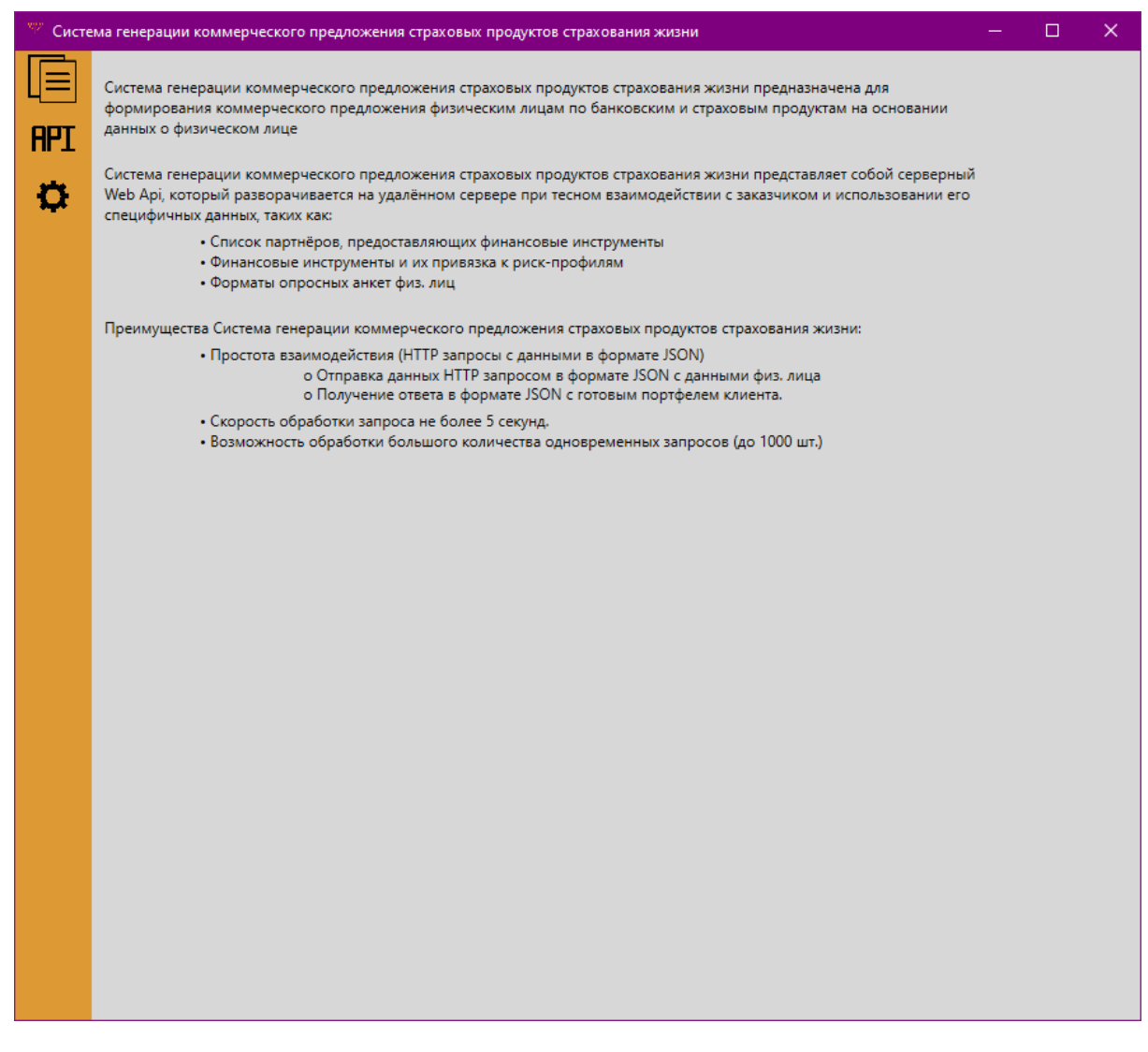

Главное окно программы

## <span id="page-20-0"></span>**3.2 Установка и запуск модуля управления БД**

Перед запуском программы требуется установить PostgreSQL версии старше 9.3 для Windows x86-64[\(https://www.postgresql.org/download/windows/,](https://www.postgresql.org/download/windows/) распространяемой под лицензией **[PostgreSQL License](https://www.opensource.org/licenses/postgresql)**) на систему следуя инструкции по установке (для демонстрационной версии требуется установить и скопировать данные из базы данных database.sql из папки Система генерации коммерческого предложения страховых продуктов страхования жизни - Управление БД в новую базу данных.

## <span id="page-21-0"></span>3.2.1 Копирование тестовой Базы данных PostgreSQL

Создайте новую пустую базу данных, потребуется выполнить следующие консольные команды:

```
psql - U {Имя пользователя} - d {Название созданной БД} - f database.sql
C:\Program Files\PostgreSQL\10\bin>psql -U username -d new_db -f database.sql
```
## <span id="page-21-1"></span>3.2.2 Запуск программы

Для запуска программы необходимо запустить исполняемый файл ADM-Storage-Desktop.exe.

९९१ ADM-Storage-Desktop.exe

При запуске программы, не запускается сервер АРІ. Чтобы проверить работу АРІ следует нажать кнопку «Запустить сервер» на главном окне программы, после чего API запустить по локальному адресу указанных в Параметрах Host в окне программы (по умолчанию http://localhost:5003).

## <span id="page-21-2"></span>3.2.3 Внесение информации о тестовой базе данных в программу

Для внесения информации о созданной Базе данных в программу потребуется в разделе AppSettings в строке ConnectionString ввести данные рабочей базы данных в следующем формате:

```
User ID={имя пользователя}; Password={пароль от БД}; Host={имя
хоста}; Port={номер порта}; Database={имя БД}
```
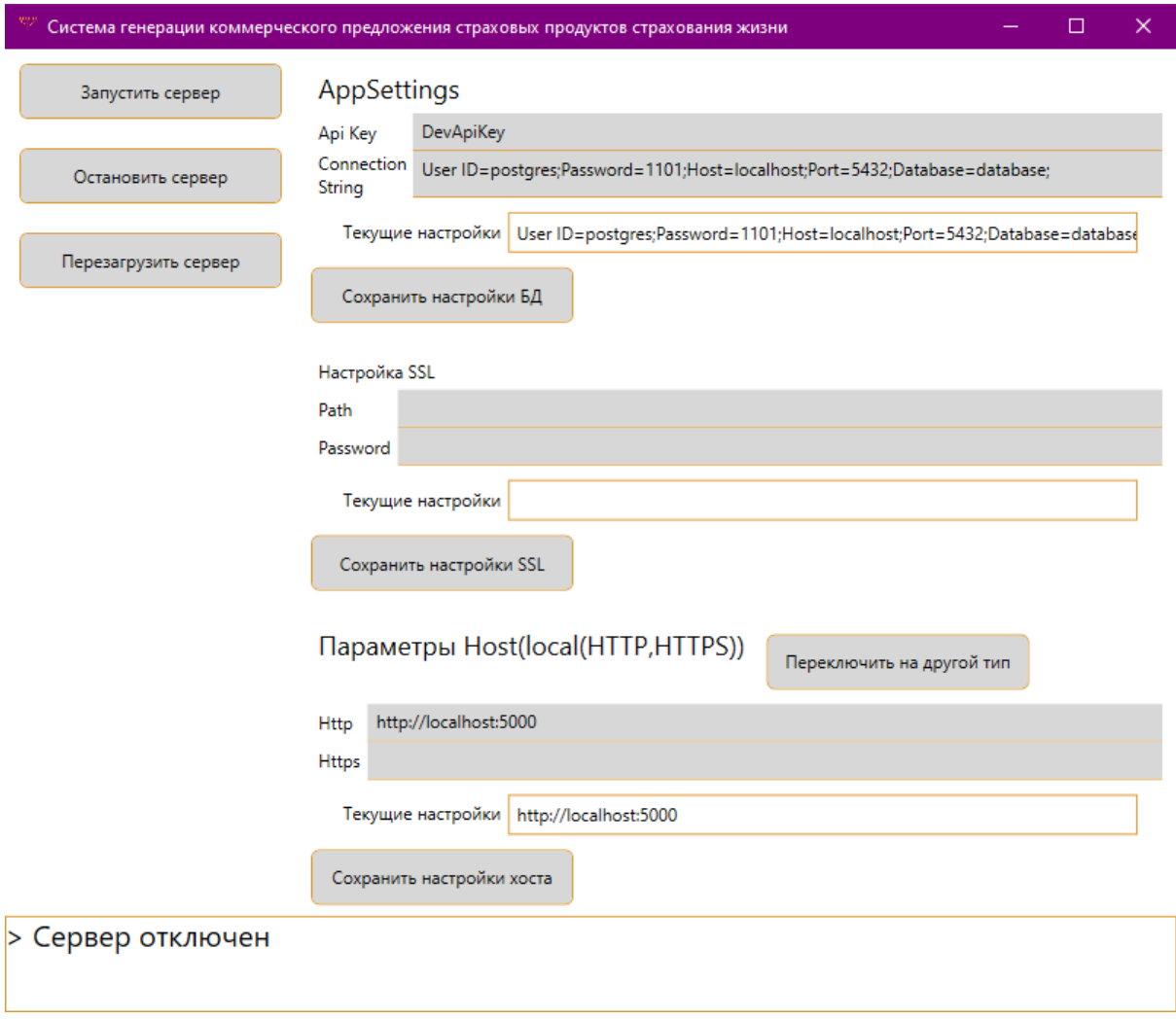

Главное окно программы